# **OptaSense®**

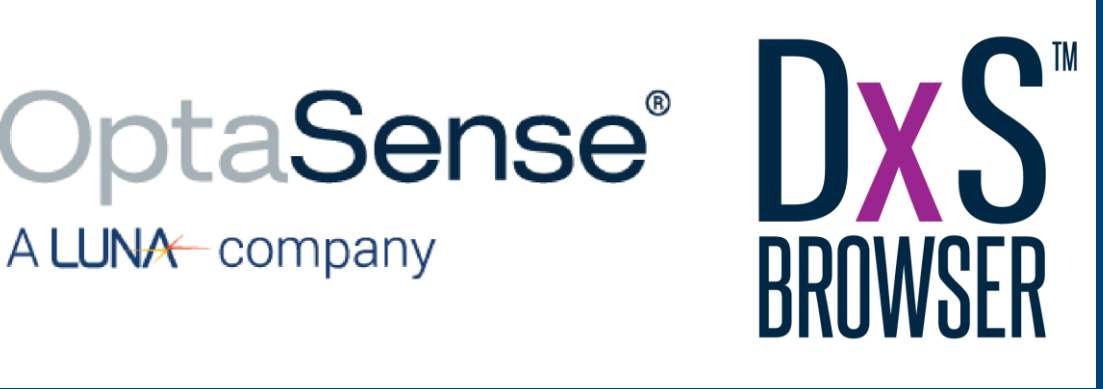

#### Quick Start Guide for V2.X

OPTA/DXS/1070 – Issue 1

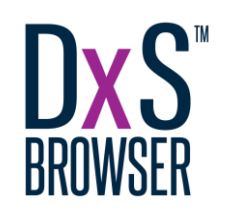

### Introduction

This is the **Quick Start Guide** for version **2.X** of the **DxS Browser**. The DxS Browser is a software package written by OptaSense which is used to enable the viewing and processing of **DAS** and **DTS data**. Additionally, it also provides a range of utilities to help petroleum engineers and analysts to process and display data.

The Browser is intended primarily for the following applications:

- Flow Monitoring;
- Hydraulic Fracture Monitoring;
- Cross Well Monitoring; and
- A number of tools to convert data between various formats.

This Quick Start guide is intended to introduce an operator to the key steps required to start a basic project and view an FFT plot

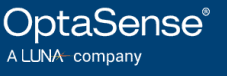

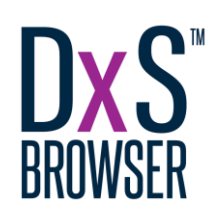

## Installation & licensing

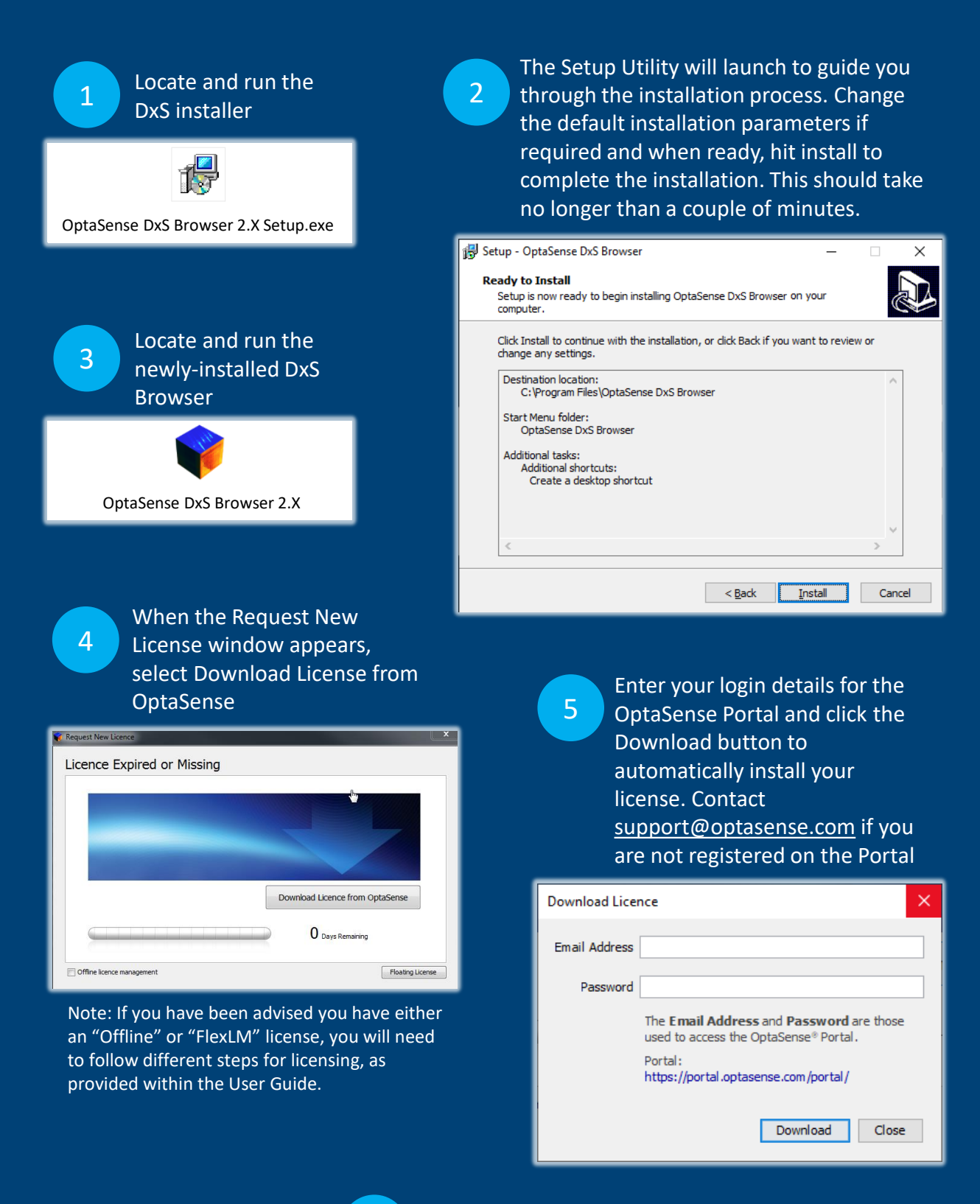

3 │ www.optasense.com │ OPTA/DXS/1070 – Issue 1

6

DxS will now open into the configure project panel

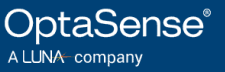

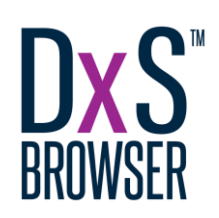

### Creating a new project

Open DxS Browser, select Create a new project and press next the act of the state of the project name, select the

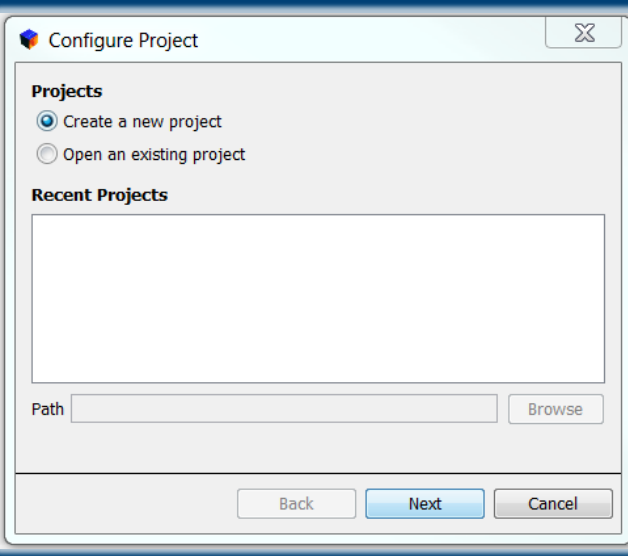

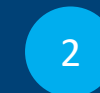

save location and input other details as necessary before pressing next

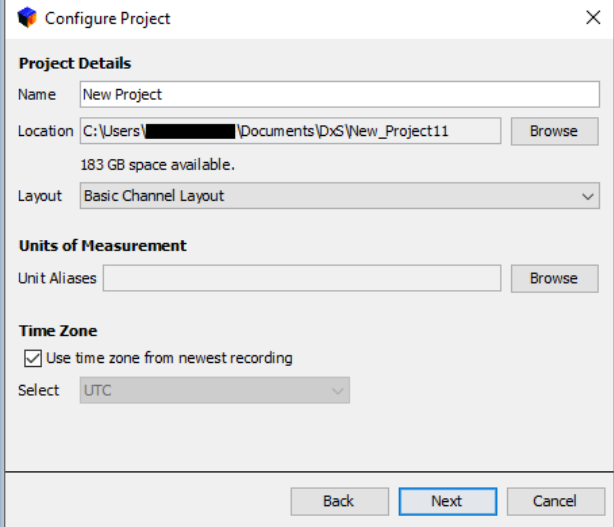

3

In the Data Sources menu, select Add to open up the data source selection window.  $4\overline{4}$ 

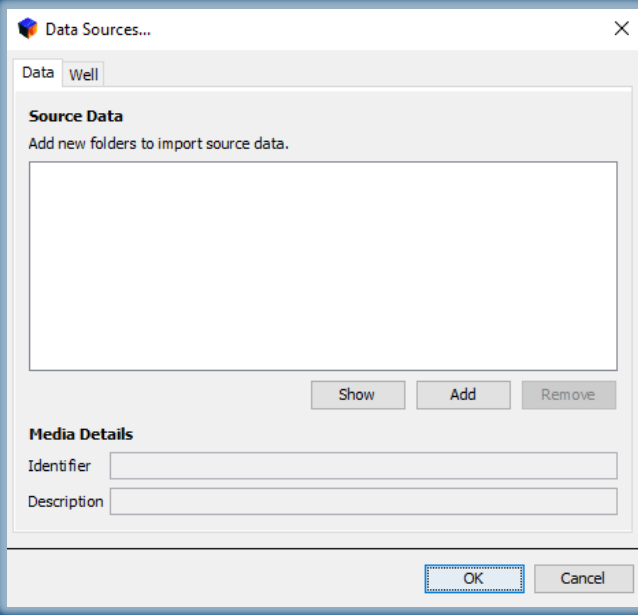

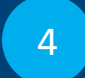

Select the data source directory to add into the project and press open.

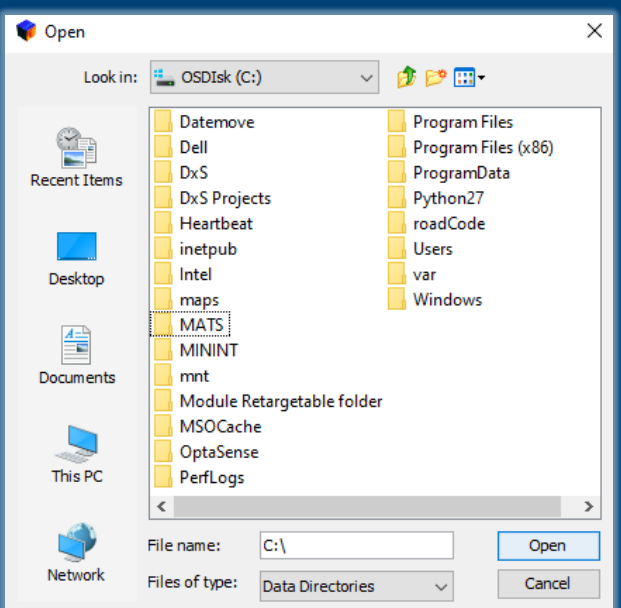

OptaSense® A LUNA-company

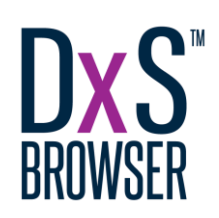

### Creating a new project

5

The DxS Data Sources will scan the selected folders for data files. If the files are stored within subfolders then tick recursive before clicking refresh to rescan. When complete, press ok

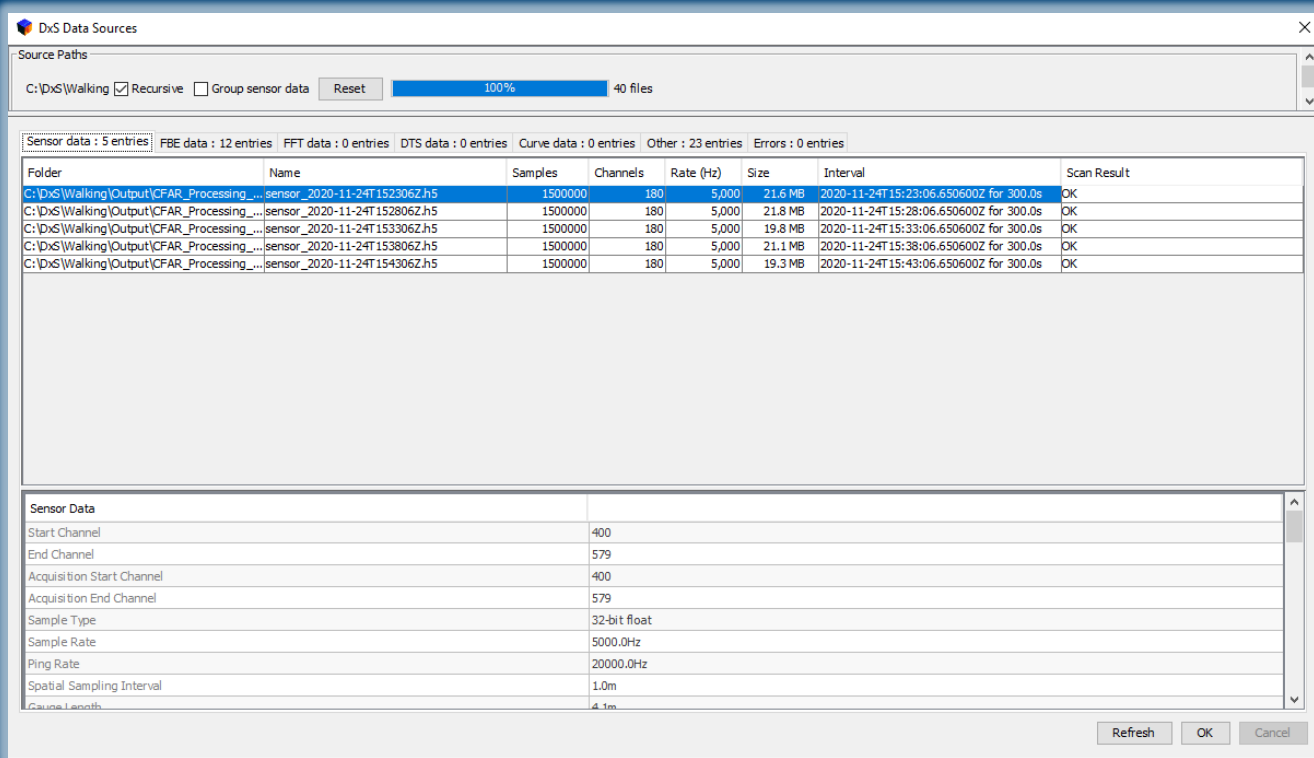

6

The newly imported data will now appear in the Data Sources window. Select ok to continue

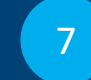

DxS will now fully open, and the sensor data will be visible within the left pane

A LUNA company

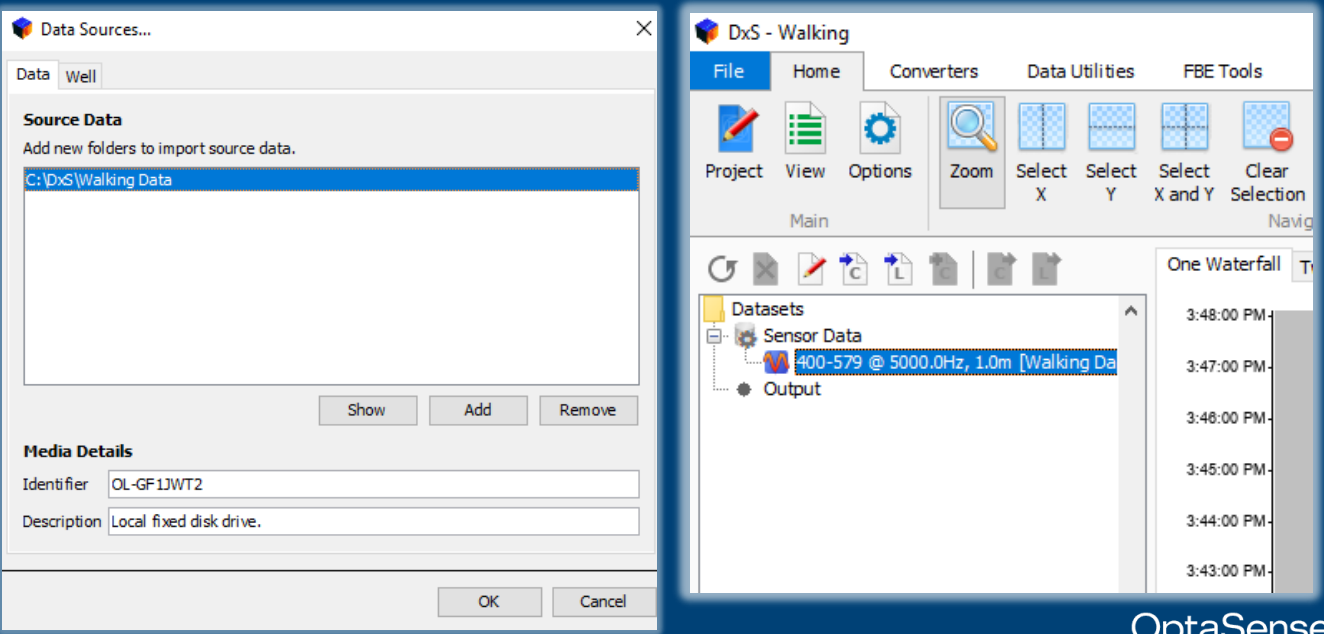

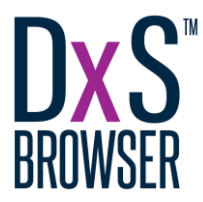

#### Navigating the GUI File tab and menu is used for modifying, 1 saving and creating new projects. It also Individual tools contains the help page 4 (specific to each Toolboxes accessed toolbox tab) through tabs (may vary 3 Home tab contains 2 commonly used functions dependent on licensing) D<sub>2</sub>S - Walking  $\Box$  $\times$ Converters Home Data Utilities **FRE Tools** O.  $\overline{\mathbb{F}^2}$ 1  $\circ$   $\circ$  $\circ$ ⊟  $\bullet$ ×  $\overline{\mathcal{L}^{\circ}}$ A DAS DTŜ  $\bullet$ Δ DAS Depth DTS Depth Project View Options Zoom Select Select Select Clear Manage Gradient Navigate Clear All Event Clear Manage Well **Ouick Access Palette** Picker X and Y Selection Selections. Tool Charts Events Events... Editor Calibration Calibration Has No Groups Defined X To Ouick  $C \times$ 入价价值 One Waterfall Two Waterfalls Analysis 1 Analysis 2 Spectrum vs Channel  $\overline{c}$ Datasets 3:27:40 PM Sensor Data 3:27:35 PM 14 400-579 @ 5000.0Hz, 1.0m [Walking Da 48 Output 3:27:30 PM FBE Data Generator (FFT)  $\overline{6}$  2020-12-31 12:37:35 3:27:25 PM  $-50$ Prequency Band Data (FBE) 16 0.026s [fbe\_0.026s\_2020-11 3:27:20 PM 18 Band -9.766Hz to 9.766H 3:27:15 PM 1 Band -9.766Hz to 29.297  $-52$ V Band 9.766Hz to 68.359 3:27:10 PM 48 Band 48,828Hz to 205.0 Band 185.547Hz to 2001 3:27:05 PM Data objects tree displays all plot-able 5 **S** data objects the displacement of the manner  $-54$ Band 1982.422Hz to 249 3:27:00 PM 3:26:55 PM O<br>⊃ 3:26:50 PM 56 Power 1/24/20 .<br>ولا يوم.<br>ولا يوم. 3:26:45 PM € 3:26:40 PM ÎЯ Properties pane provides an information 3:26:35 PM 6 summary of the selected data 60 3:26:30 PM Project Well Configuration Properties 3:26:25 PM Ä Frequency B...  $-62$ 26:20 PM Start Channel 400 3:26:15 PM 579 **End Channel** 3:26:10 PM  $-64$ Sample Rate 39.0625Hz ample Interval 0.026s 3:26:05 PM Acquisition S... 20000.0Hz 3:26:00 PM 8ê requency Re... 19.531Hz 3:25:55 PM Spatial Resol...  $1.0<sub>m</sub>$ FT Size 256 2.000 4,000 12,000 24,000  $6,000$ 8,000 10,000 14,000 16,000 18,000 20,000 22,000 128 FT Overlap DAS Channel FT Window **HANNING** DC Removed false  $\equiv \frac{1}{24 - N_0 \sqrt{2020} 15:23:06}$  $15:27:0$ 15:31:06 15:35:06 15:39:06 15:43:06 24-Nov-2020 15:48:06 227 GB free of 476 GB

7 Data display window

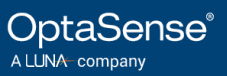

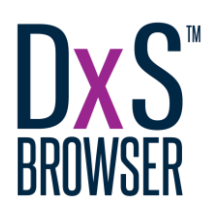

# Creating an FFT

Locate and run FBE Data 1 Generator within the 12 FBE Tools tab

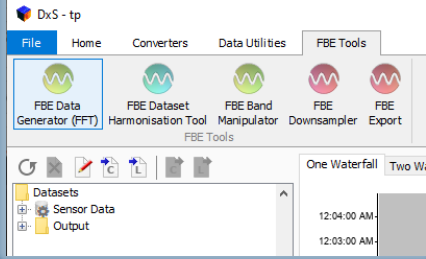

#### The configure FBE Data Generator window will now open. Select next to use Sensor Data as an input

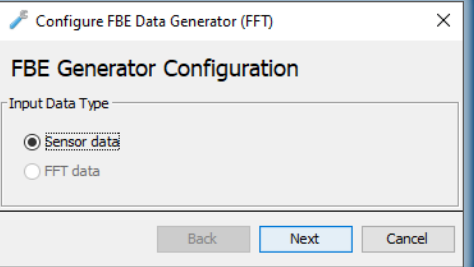

3 The data selection is controlled within this window. Select the desired sensor data file within the top section of the window. By default, the tool will process the maximum time and channel extent of the data file, however this can be manually adjusted by checking the checkboxes and modifying the values as required. Select next to continue.

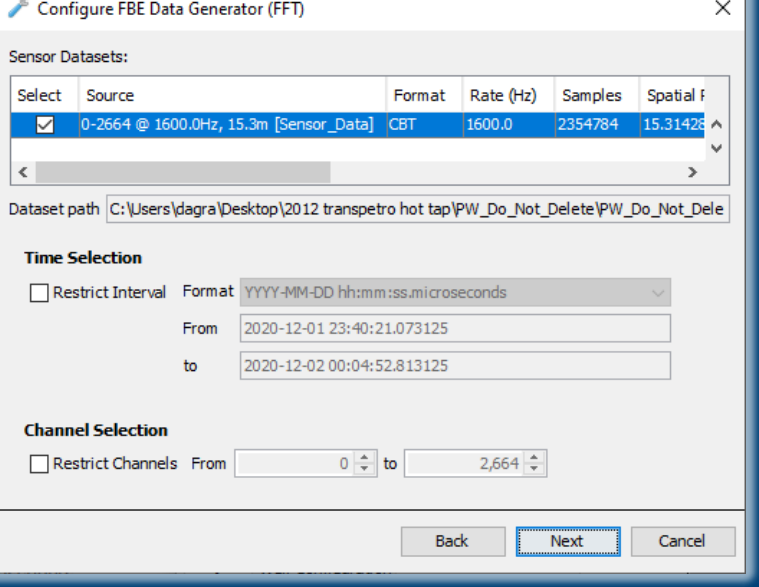

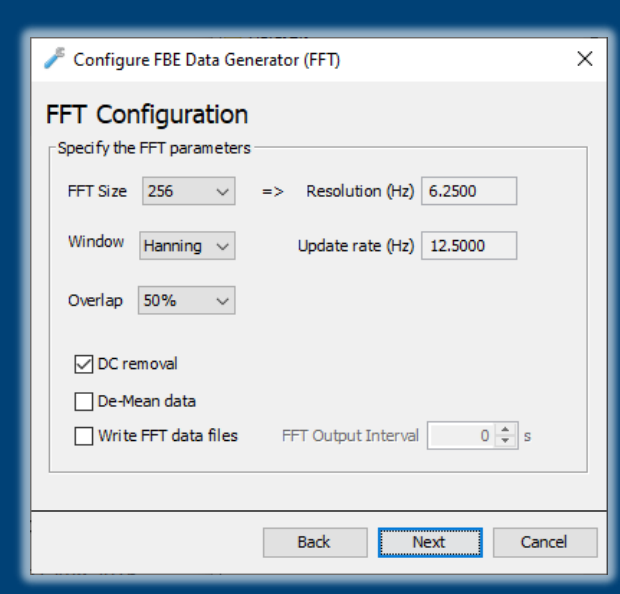

4 This window allows the modification of FFT parameters such as FFT size, window type and window overlap. The default parameters can be modified if desired. Select next to continue.

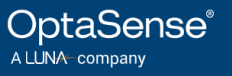

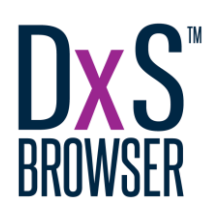

# Creating an FFT

5

FBE output bands are defined here and can be inserted by inputting values into the additional row before selecting next to continue.

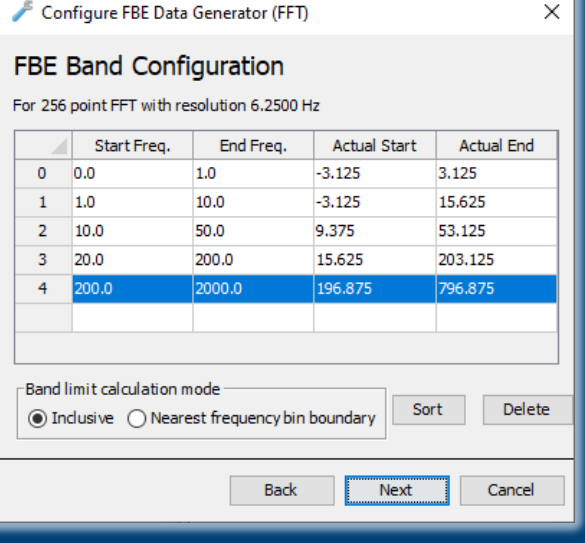

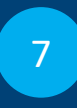

Enter a desired user tag for this fft dataset before selecting finish. This will close the window and begin computation

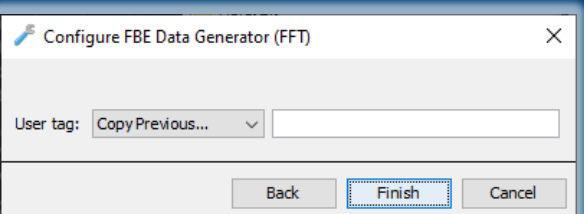

8

Depending on the size of the dataset, FFT processing may take a few minutes. The progress can be tracked using the progress bar at the bottom right of the window.

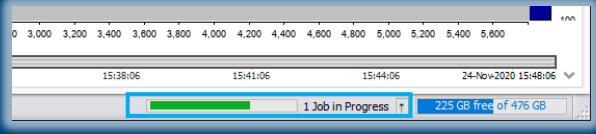

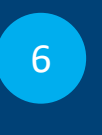

This window offers settings to limit the FBE output rate, however the default settings are usually sufficient. Select next to continue.

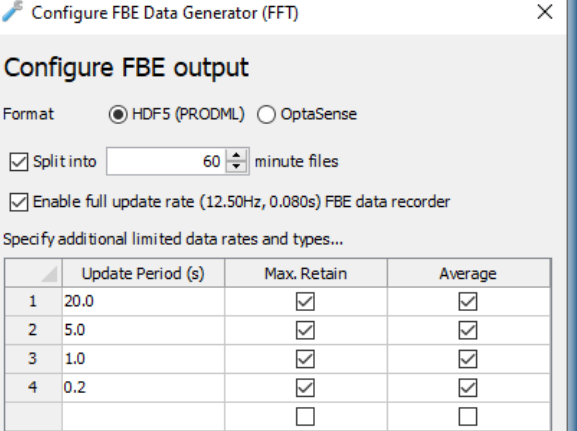

**Back** 

9 Once the FFT has been fully processed, the data will be visible in an output folder within the

data objects tree

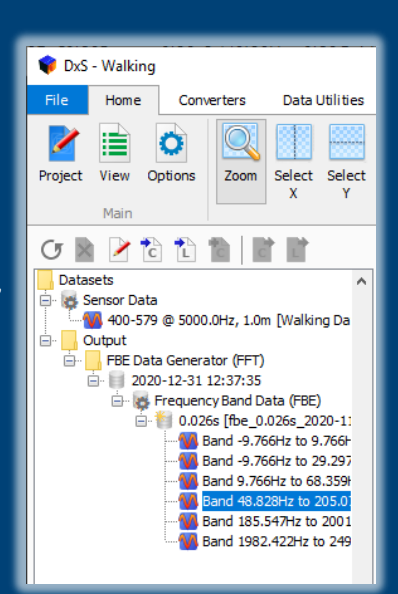

Delete

Cancel

**Next** 

OptaSense® A LUNA company

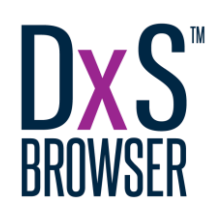

# Displaying data

#### Select the desired  $\frac{1}{\frac{1}{\frac{1}{\sqrt{1-\frac{1}{\sqrt{1-\frac{$

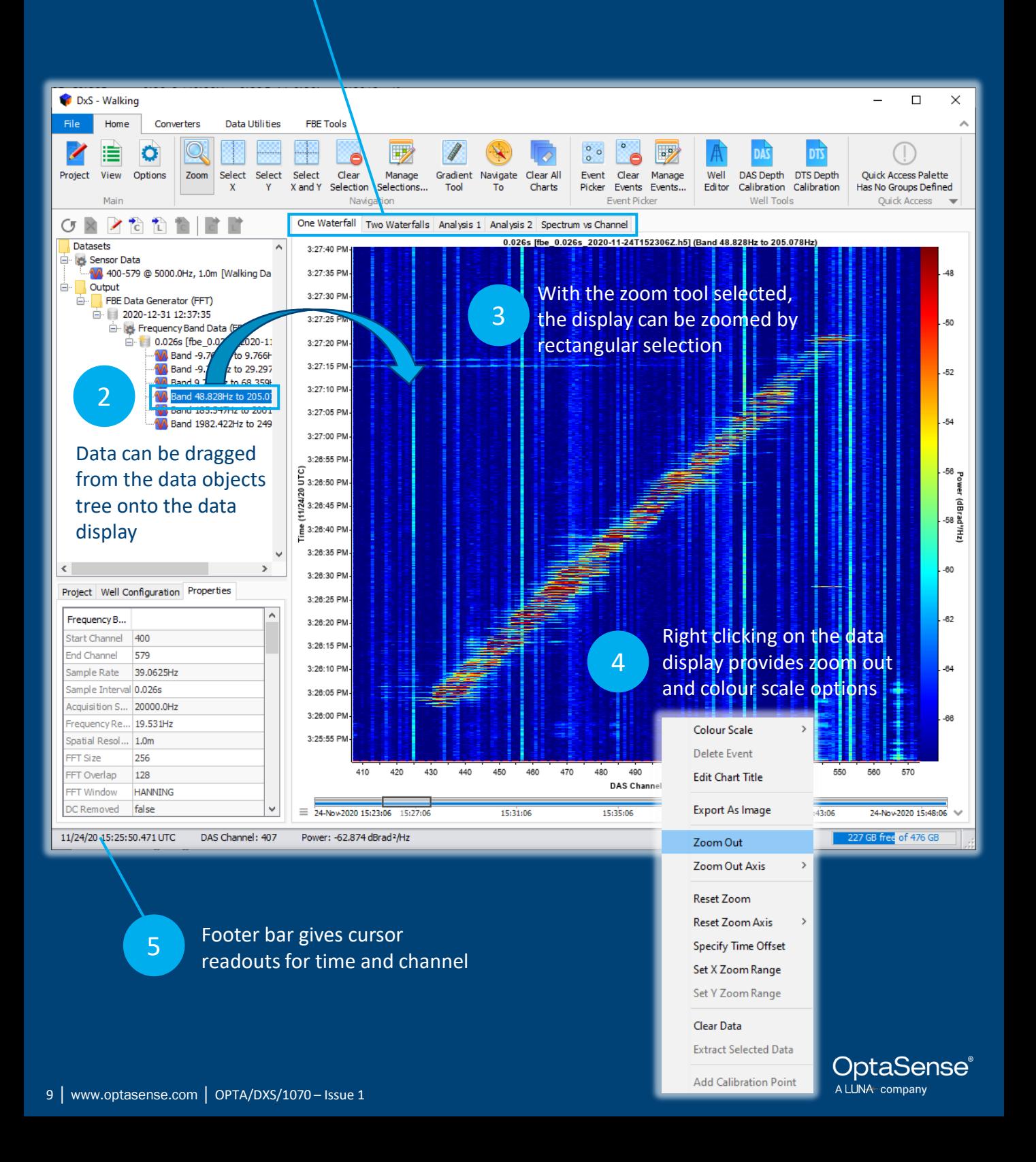

# Further information

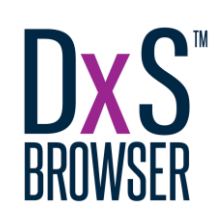

#### User Guides (File>Help>User Guides)

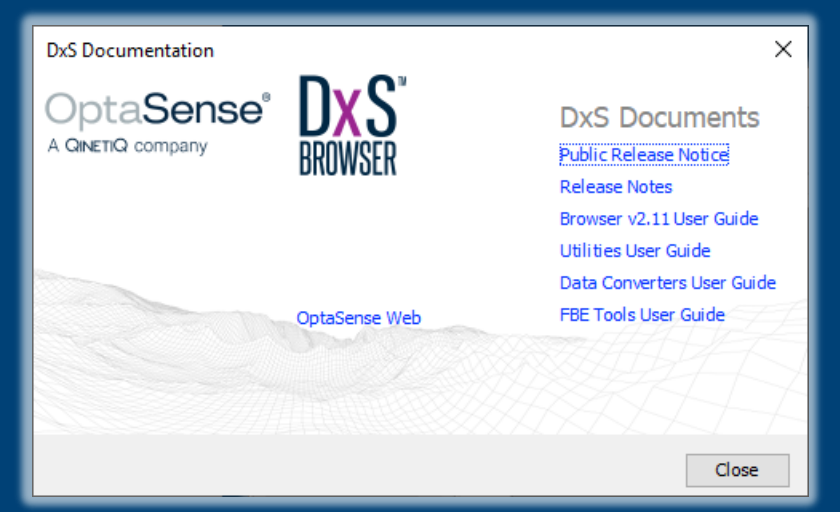

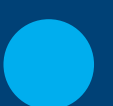

#### Video Guides

• Available on [YouTube](https://www.youtube.com/c/OptaSense-ltd)

#### **Training**

• Bespoke training both on-site and at OptaSense (contact for more details)

#### Support

• Remote email and telephone support packages available

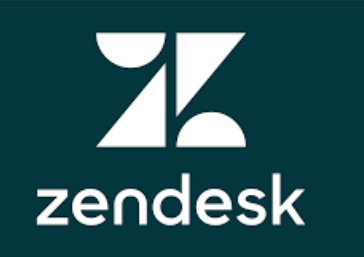

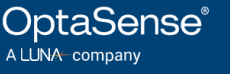